# **SiteMesh Starter Kit**

The [SSK \(SiteMesh Starter Kit\)](http://www.bonsaiframework.com/downloads/ssk.zip) is a development package to quickly get started with SiteMesh and see a working demonstrations of the first [2](http://wiki/display/sitemesh/Learn+-+Getting+Started+with+SiteMesh) [example tutorials](http://wiki/display/sitemesh/Learn+-+Getting+Started+with+SiteMesh).

Download, unzip, launch and import [cafe.war](http://wiki/download/attachments/589843/cafe.war?version=1&modificationDate=1321472966891&api=v2) to see SiteMesh in action.

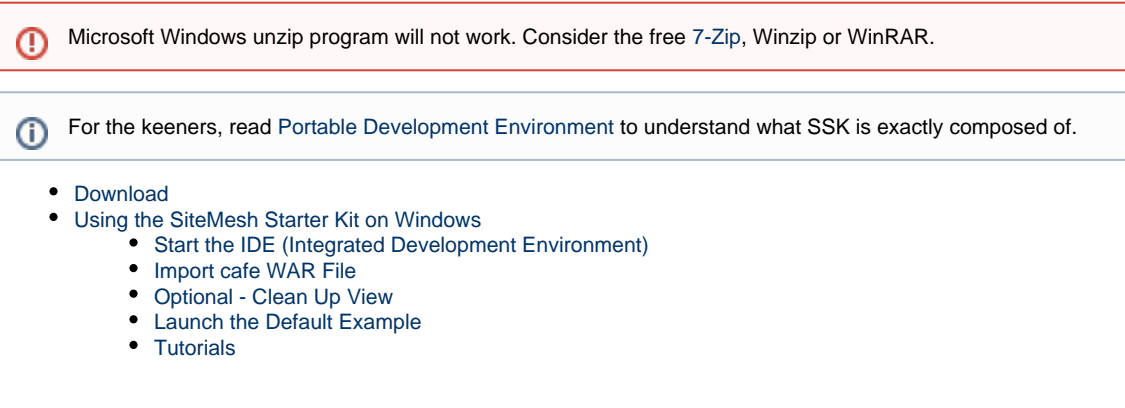

# <span id="page-0-0"></span>**Download**

- [SSK for Windows 32-bit and 64-bit, 484MB](http://www.bonsaiframework.com/downloads/ssk.zip)
- $\bullet$ [cafe.war](http://wiki/download/attachments/589843/cafe.war?version=1&modificationDate=1321472966891&api=v2)

# <span id="page-0-1"></span>**Using the SiteMesh Starter Kit on Windows**

The SiteMesh Starter Kit was put together to be as unobtrusive as possible. As such there is no installation.

In this example, we create an **apps** folder on the C: drive and unzip using [7-Zip](http://www.7-zip.org/).

You may use another folder, but some unzip programs will give you an error about long path names. This is a Windows limitation.Λ

For the rest of this tutorial we will assume you are using the folder **C:\apps\ssk**.

## <span id="page-0-2"></span>**Start the IDE (Integrated Development Environment)**

Starting, C:\apps\ssk\sts-2.8.0.RELEASE\STS.exe will launch your development environment.

You will be asked to select a workspace location. This will be where your web application files will be kept. The default is fine,

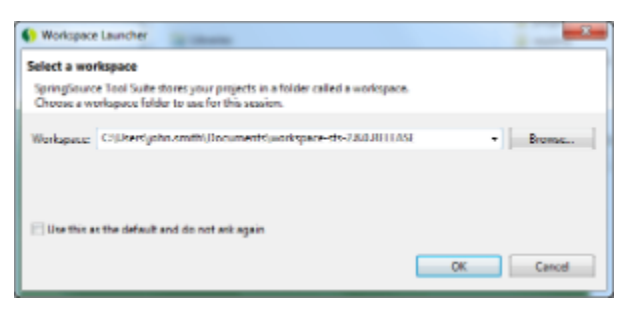

## <span id="page-0-3"></span>**Import cafe WAR File**

Import [cafe.war](http://wiki/download/attachments/589843/cafe.war?version=1&modificationDate=1321472966891&api=v2) which contains the first two tutorials,

- [Setup SiteMesh in 5 Minutes or Less](http://wiki/display/sitemesh/Setup+SiteMesh+in+5+Minutes+or+Less)
- [Start Using SiteMesh in 10 Minutes](http://wiki/display/sitemesh/Start+Using+SiteMesh+in+10+Minutes)

Click **File**, **Import...** which will result in an import dialog box,

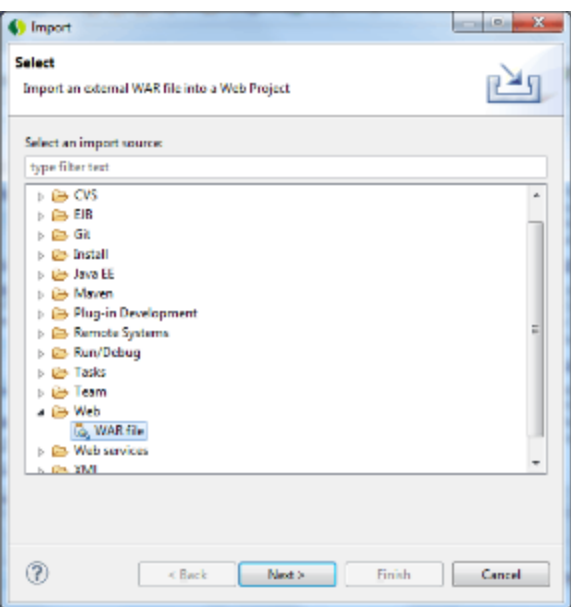

Expand the Web folder by clicking on the selection arrow and select **WAR file**.

#### Click **Next**.

Browse to the cafe.war file and select it,

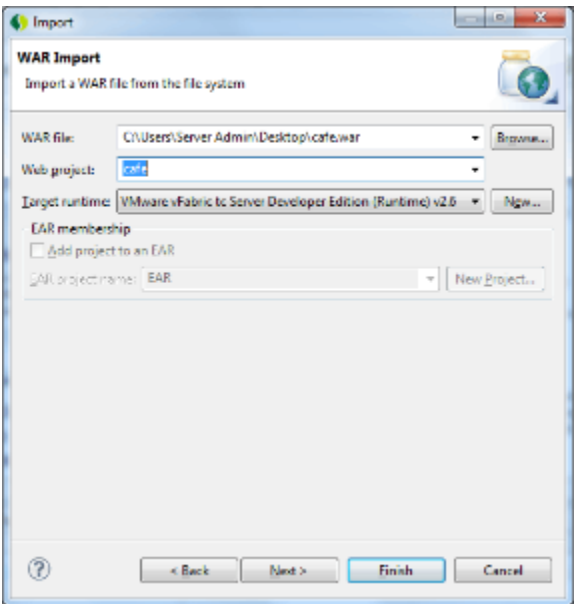

#### Click **Finish**.

During import you will be asked to open the Java EE perspective,

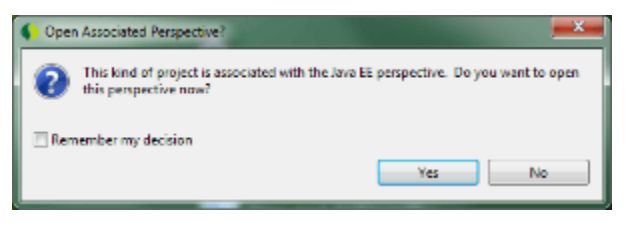

Click **Yes**.

## <span id="page-1-0"></span>**Optional - Clean Up View**

By default the IDE hides the real directory structure.

#### Click **Window**, **Show View**, **Navigator**.

In the **Navigator** Window, expand the cafe folder to see the sample sitemesh application in your workspace,

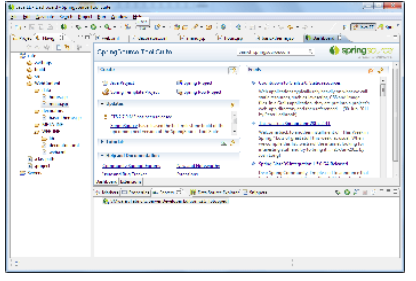

## <span id="page-2-0"></span>**Launch the Default Example**

Following through the tutorials the last step is to start the application server and browse to **menu.jsp**.

To do this with the SSK, right click on the file **menu.jsp** and choose **Run on Server**,

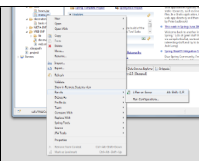

Δ

This might take a about a minute so please be patient.

You will then be prompted to select a Server. The defaults are fine. Click the **Finish** button,

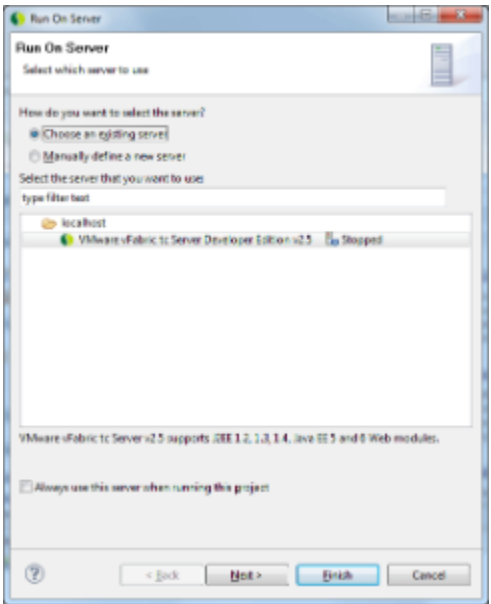

There will be a Spring Insight and depending on your Windows setup a Windows Firewall dialog as shown,

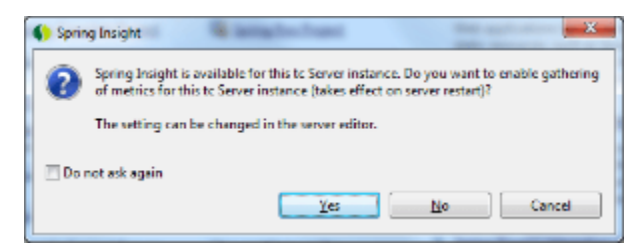

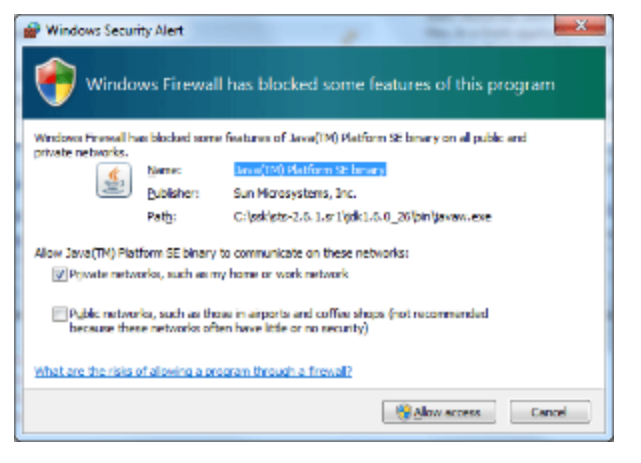

Select **No** to Spring Insight and if prompted **Allow Access** to the Windows Firewall dialog.

If everything succeeds you will see the following screen,

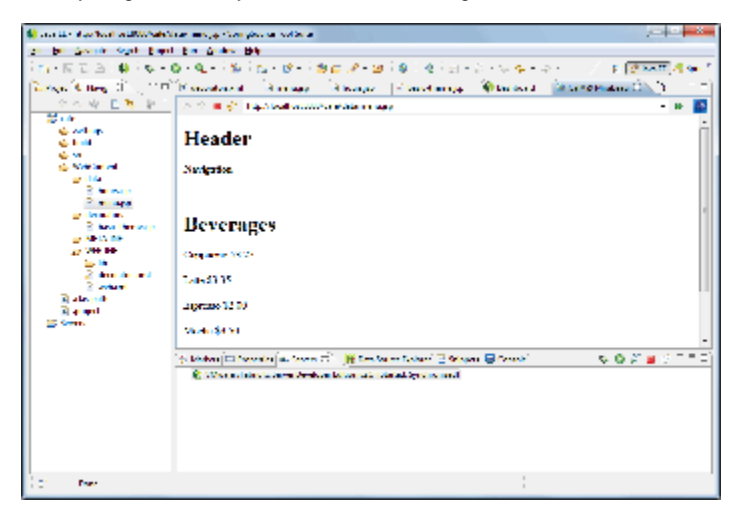

## <span id="page-3-0"></span>**Tutorials**

At this point SiteMesh is setup and working. Go straight to [Start Using SiteMesh in 10 Minutes](http://wiki/display/sitemesh/Start+Using+SiteMesh+in+10+Minutes) to start being productive.

After that, read up on [Setup Mesh in 5 Minutes](http://wiki/display/sitemesh/Setup+SiteMesh+in+5+Minutes+or+Less) for configuration into your own web application.